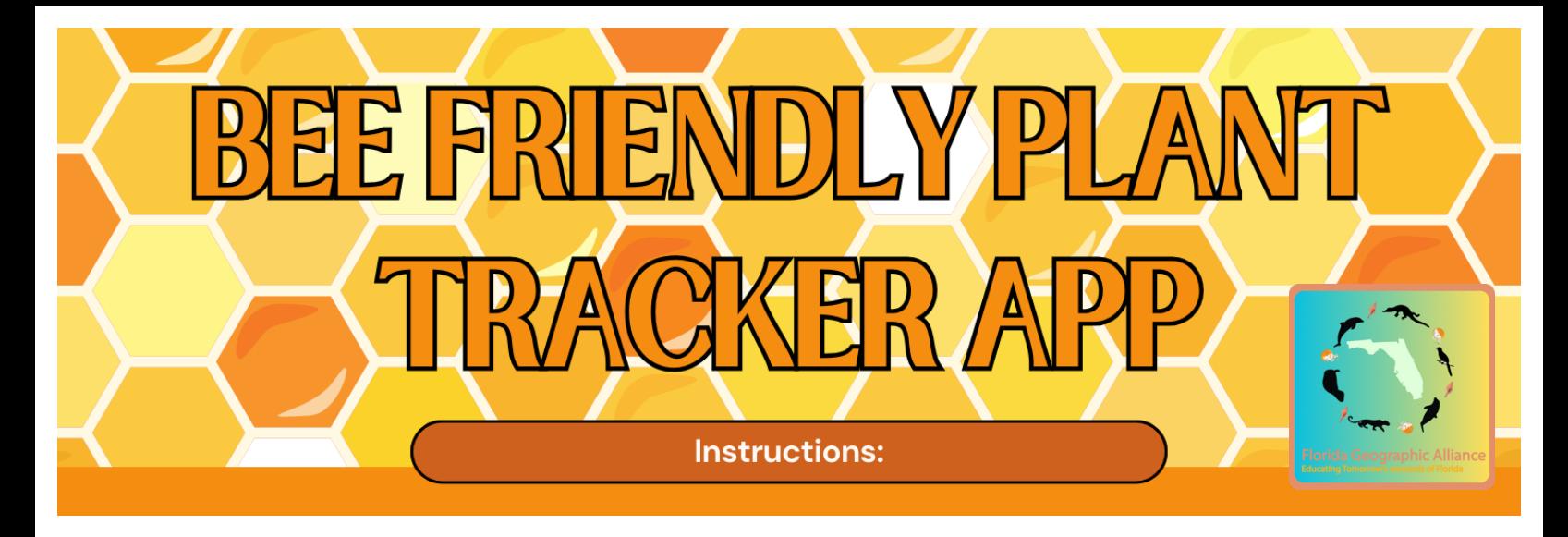

Welcome to the Bee Friendly Plant Tracker App! Using the app is SUPER EASY! Just follow these instructions, and if you have any questions, feel free to contact us anytime at: [FlGeoAlliance@gmail.com.](mailto:FlGeoAlliance@gmail.com)

# **Step 1: Download the App!**

Click the link for the QuickCapture App:<https://arcg.is/1uHO481>

It should prompt you to download the ESRI QuickCapture App, which is free and available in the iOS and Android App Store. (the app is not available on desktop since you need to be mobile to use it.)

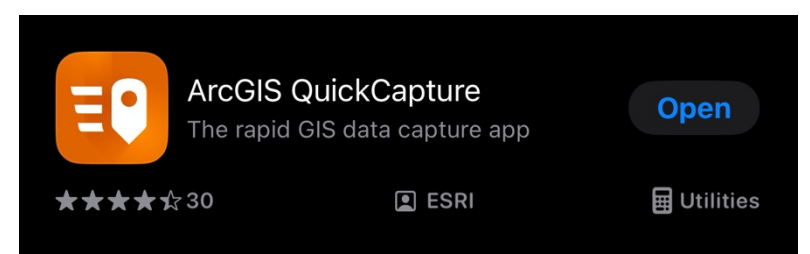

When the Bee Friendly Plant Tracker App loads, it should look like this:

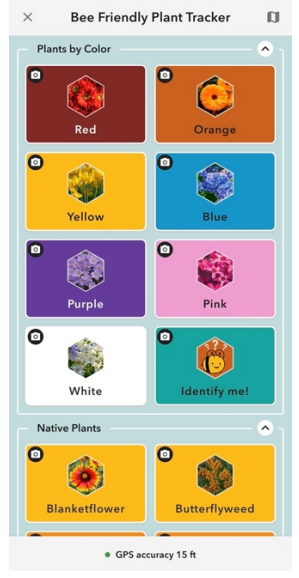

### **Step 2: What is the app?**

There are 2 ways you can use this app:

### **(1.) Plants by Color:**

This section is to photograph flowers by color. It's designed for younger students, or for flowers that may not be the species available in the Native and Invasive layers.

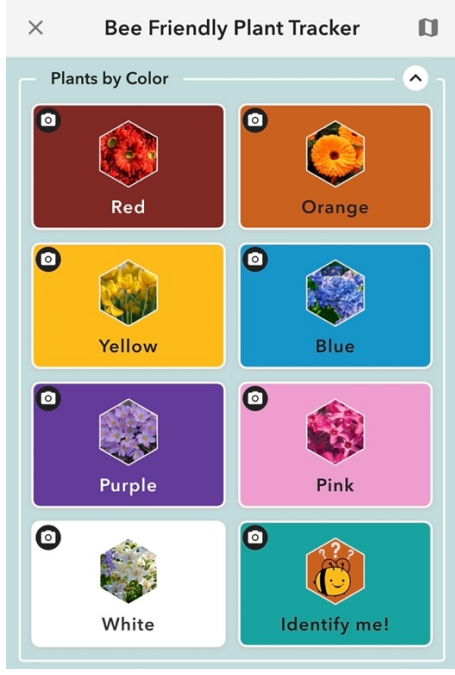

### **(2.) Or identify Native and Invasive varieties.**

#### **Native Plants:**

This section is more specific to different kinds of native flowers important to pollinators.

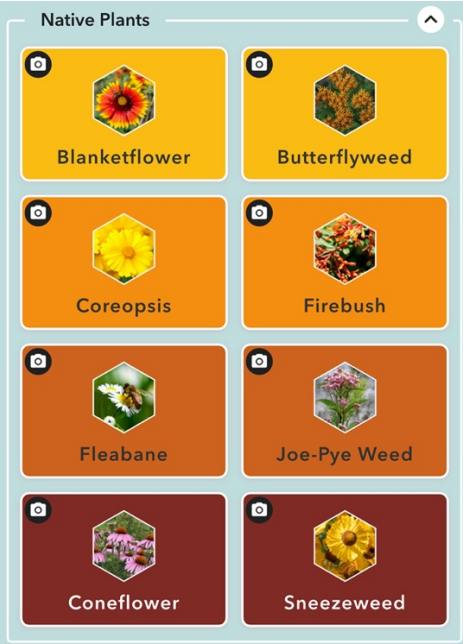

#### **Invasive Plants:**

This section is specifically for two different kinds of common invasive plants that pollinators like.

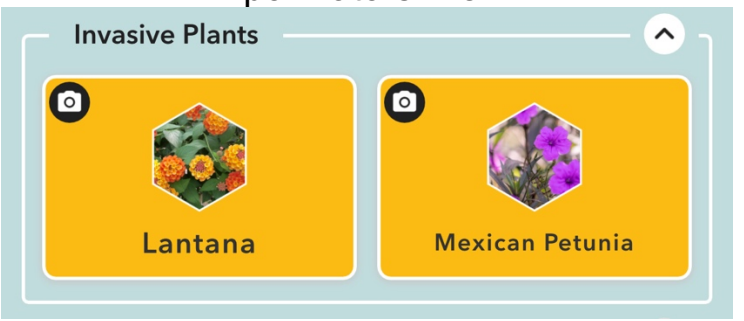

## **Step 3: How to use the app.**

Once you have identified a flower, click the appropriate button on the app, and it will launch your device's camera.

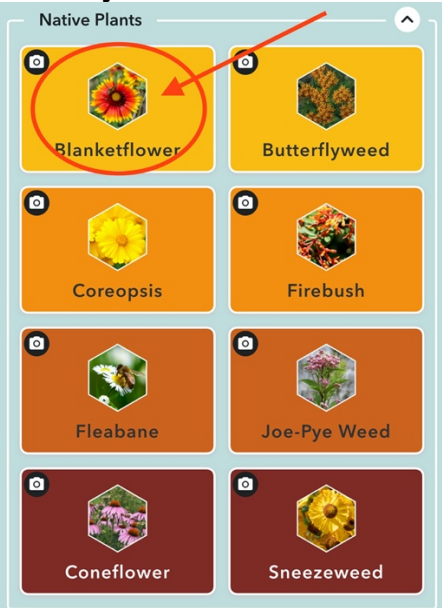

Take a photo of the flower.

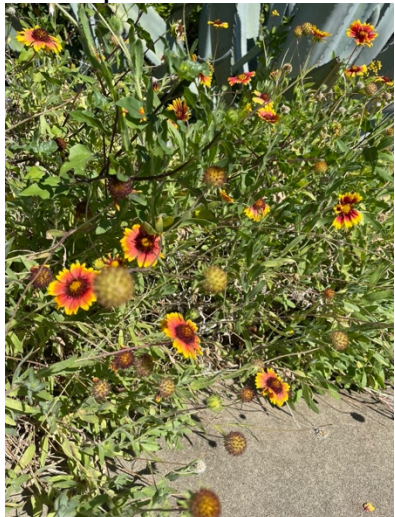

Then click on the map icon in the top right corner. There should be a red number beside the icon that indicates how many photos you have taken.

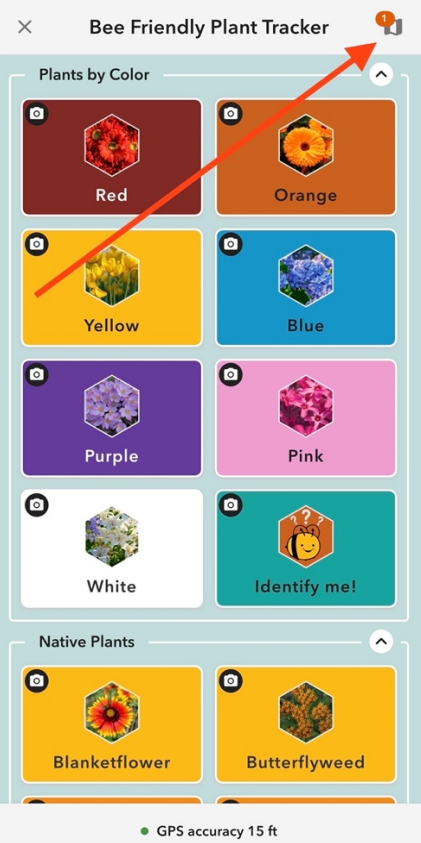

It pulls up a map where you can see the location of your photo. Click the send button to send the photo(s) to the Plant Web Map. (Note: This map will only show the photos that you have taken before you send them, not all the photos ever taken with the map by all users. That information is only available on the Plant Web Map.)

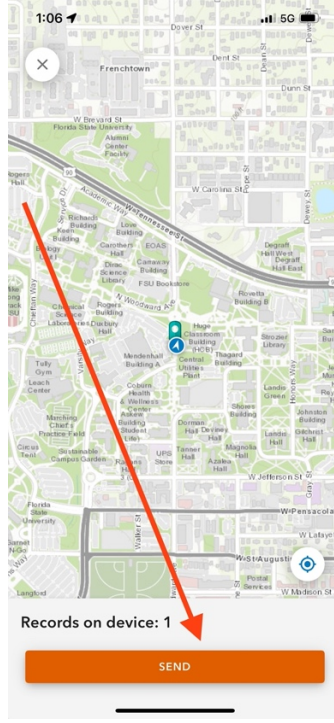

You will see a green checkmark appear that confirms "All records sent".

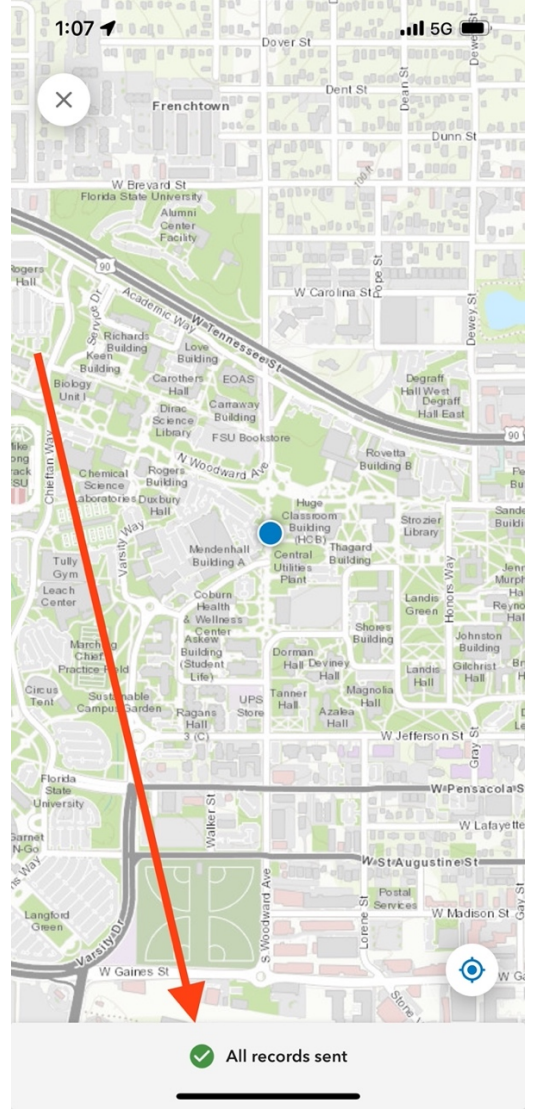

It's that easy!

# **Step 4: Checking your data on the Plant Web Map.**

You can check the data and view the photos taken (cumulatively, by everyone!) through the app, or via this link (for mobile or desktop): [Bee Friendly Plant Map \(arcgis.com\)](https://freac.maps.arcgis.com/apps/mapviewer/index.html?webmap=0da1f8b5d18548ea9c0c215177124d63)

Or from the last button at the bottom of the app for the Plant Web Map.

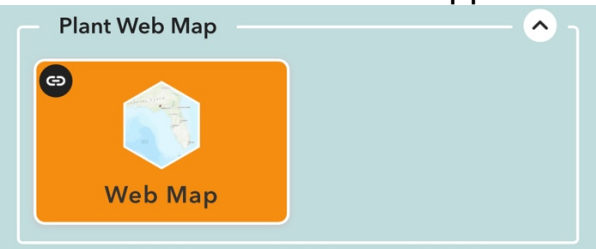

Click the button to go to the ArcGIS map linked to the app.

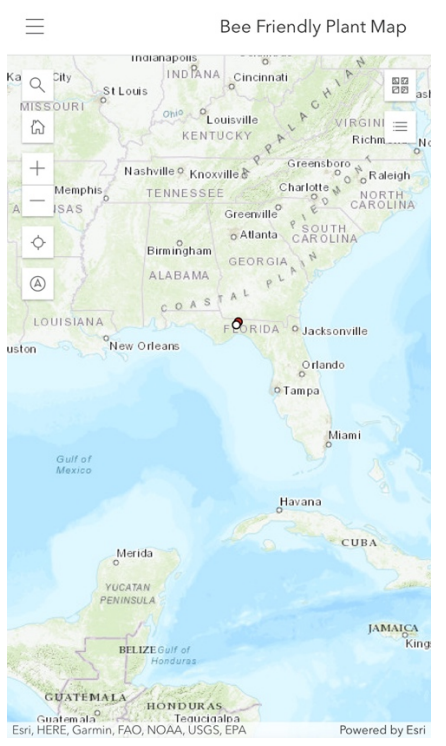

Zoom into your area (school, city, neighborhood, etc.) to see any photos you or your class have taken.

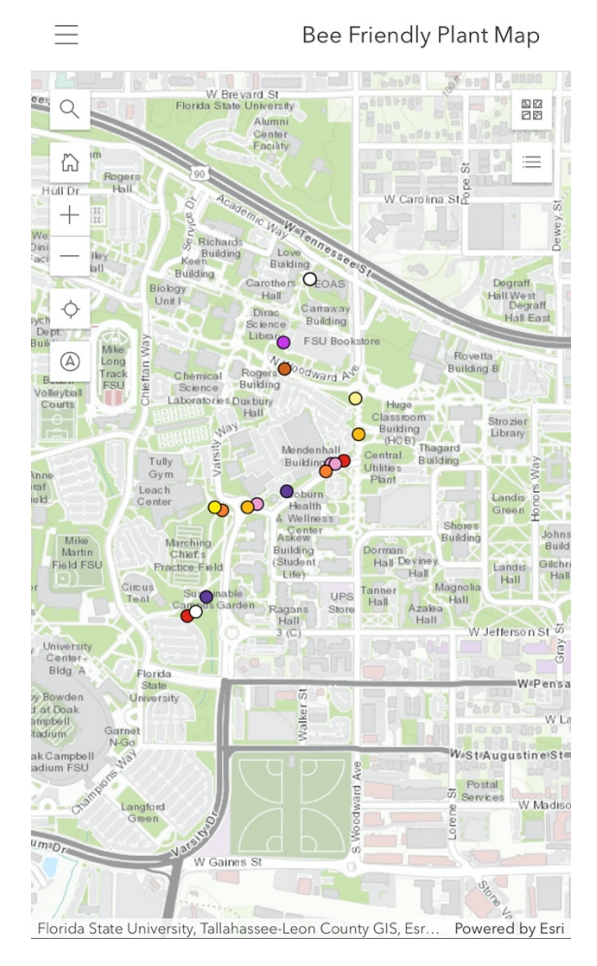

#### To view the flower photos, click on the dots!

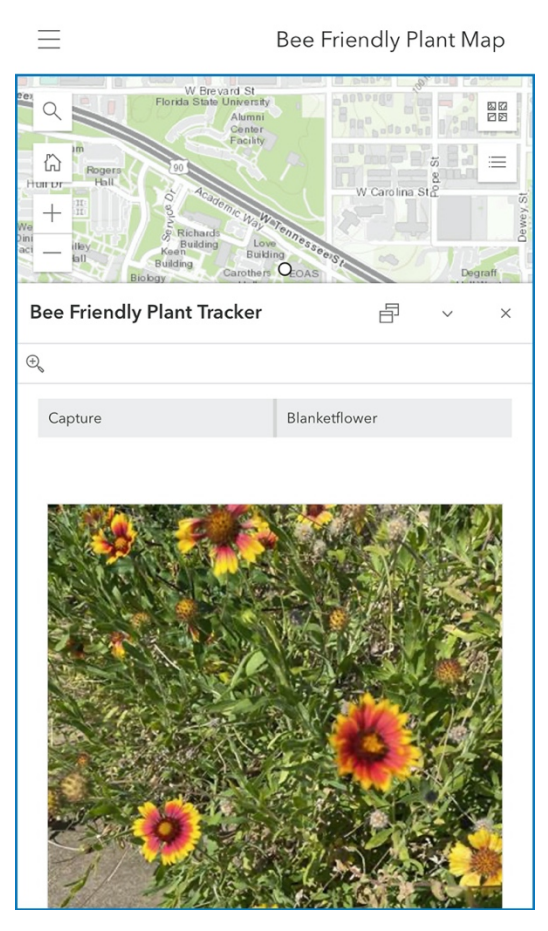

The dots correspond to the type of flower that was photographed.

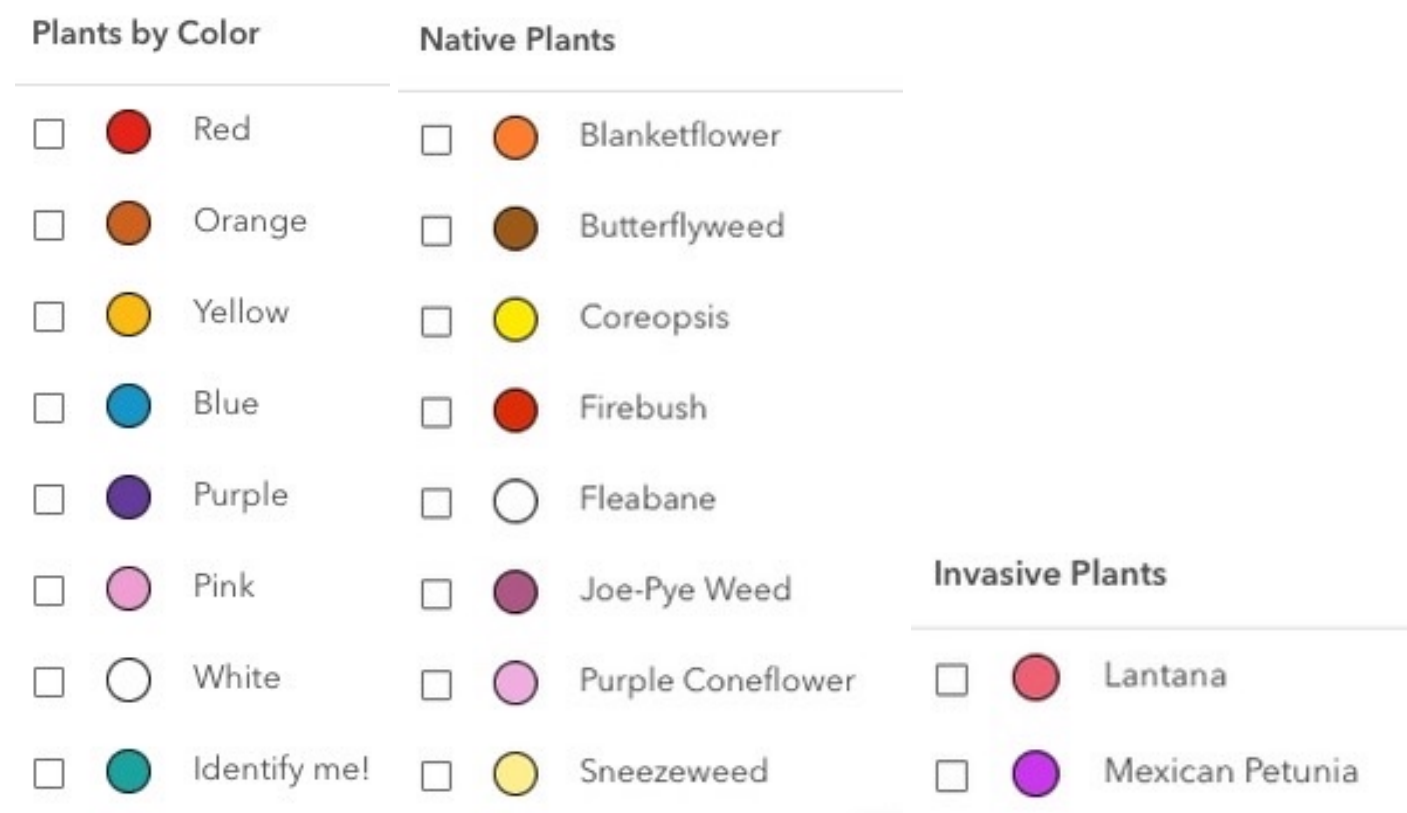

### **Activity Ideas:**

- From the map, you can see:
	- o The most prevalent color any type of flowers.
	- o Areas with more flowers, and areas with less flowers (opportunities!)
- You can utilize the **"Identify Me"** button to identify flowers later! Just take the photo under the "Identify Me" button, and go back over the photos, utilizing internet or classroom resources to identify what type of flower it is, and if it's native or invasive!

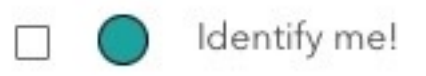

The Link for the Plant Web Map, accessible by mobile or desktop, is: [Bee Friendly Plant Map \(arcgis.com\)](https://freac.maps.arcgis.com/apps/mapviewer/index.html?webmap=0da1f8b5d18548ea9c0c215177124d63)

Good luck, and BEE THE CHANGE our pollinators need to survive!